## **Sisukord**

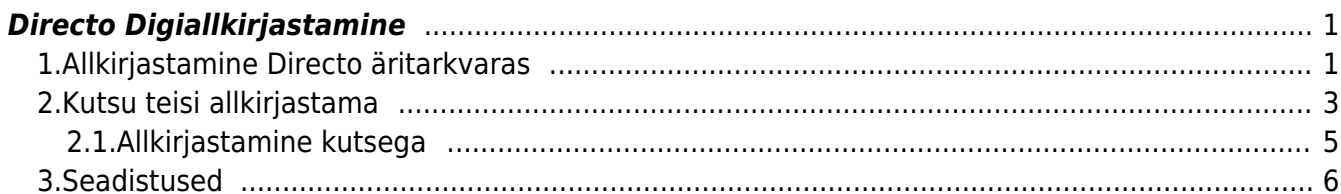

# <span id="page-2-0"></span>**Directo Digiallkirjastamine**

Directos saad manuseid allkirjastada otse tarkvaras ja allkirjastama saad kutsuda ka teisi isikuid. Lisaks meie äritarkvara kasutajatele on Sul võimalik kutseid edastada ka välistele osapooltele, näiteks klientidele või hankijatele, kes Directot ei kasuta. Koos kutsega saad saata igale allkirjastajale kaasa ka personaalse lisainfo.

Eelduseks on see, et manus asub Directos, pilves (näiteks Google Drive) asuvaid manuseid hetkel Directos allkirjastada ei saa.

 ID-kaardiga allkirjastamiseks veendu, et installitud on värkseim ID-kaardi tarkvara <https://installer.id.ee>.

Info Directo digiallkirjastamise hindade kohta leiad [Directo koduleheküljelt](https://directo.ee/hinnad).

#### <span id="page-2-1"></span>**1.Allkirjastamine Directo äritarkvaras**

Directo kasutajana otse tarkvaras digiallkirja andmine toimub samal meetodil, mida kasutasid Directosse sisenemiseks. Kui sisenesid kasutajanime ja parooliga pakutakse allkirjastamiseks IDkaarti.

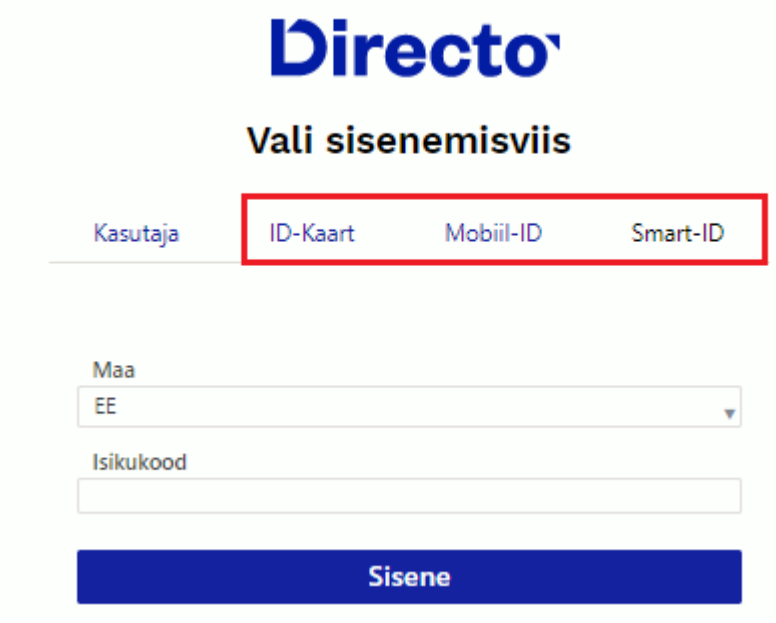

Digiallkirjastamine võimaldab allkirjastada Directosse salvestatud manuseid. Loe [siit](https://wiki.directo.ee/et/yld_print_form#pdf_manuseks), kuidas olemasolevast PDF väljatrükist on võimalik ühe nupuvajutusega dokumendi külge manus luua.

Vajutades dokumendi peal  $\boxed{\text{0}}$ , nupule avaneb aken, kus asuvad kõik dokumendiga seotud manused. Digiallkirja andmiseks märgi soovitud manus või manused linnukesega ja vajuta nupule "Digiallkirjasta".

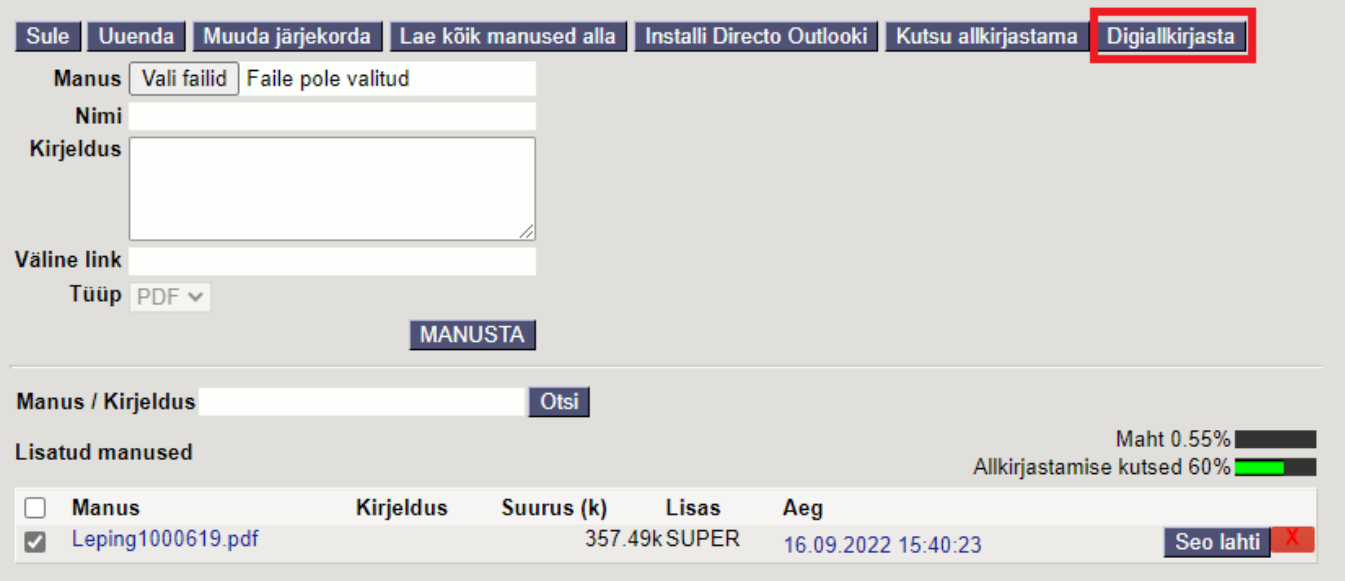

Seejärel küsib Directo kinnitust, kas luua manusest allkirjastatud digidoc-konteiner. Algne manus asendatakse digidoc-konteineriga.

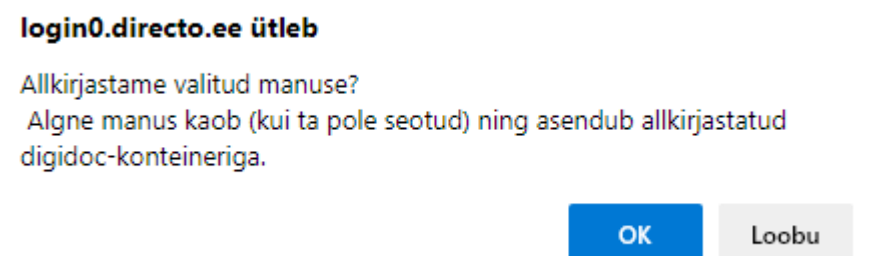

 $\bullet$  Teavituses olev "kui ta pole seotud" viitab olukorrale, kus allkirjastatav manus on seotud mõne teise dokumendiga. Sellisel juhul säilib lisaks loodud digidoc-konteinerile ka algne manus. Näiteks võib sissetuleku dokumendil olla kuvatud seotud ostuarve manus. Kui sellises olukorras luuakse sissetuleku pealt ostuarve manusest digidoc-konteiner, siis ostuarve külge jääb algne manus endiselt alles.

Peale kinnituse andmist saad soovi korral muuta digidoc-konteineri nime.

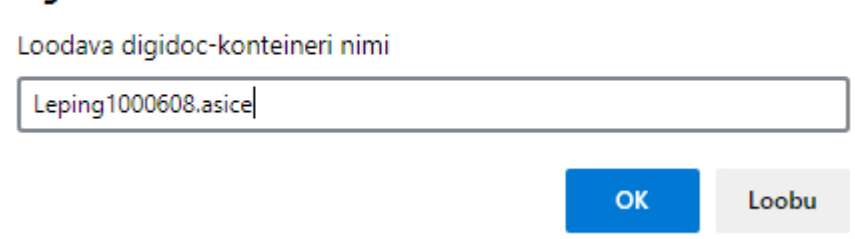

Peale nime kinnitust annab Directo allkirjastamiseks vajaliku kontrollkoodi ja ootab PIN2 sisestamist.

login0.directo.ee ütleb

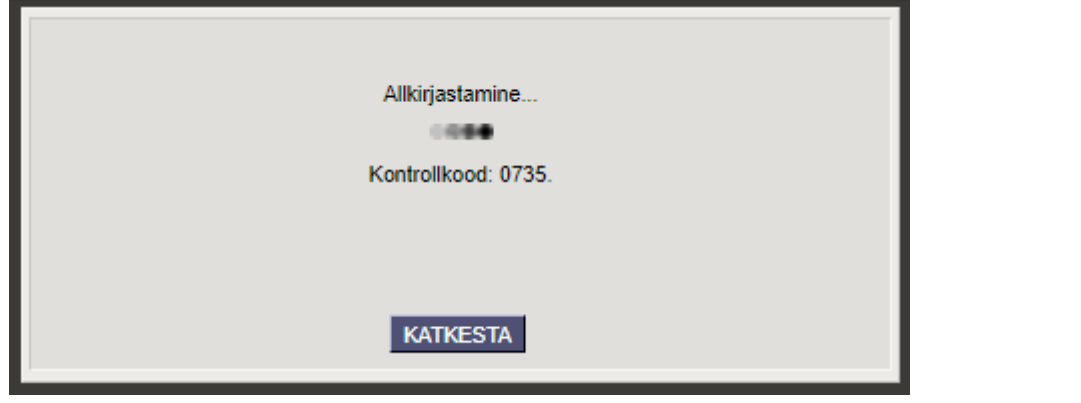

KuiPIN2 on sisestatud tekib manuse asemele allkirjastatud digidoc-konteiner. Kuva allkirjad nupu abil on võimalik näha kõikide allkirjastajate nime, isikukoodi ja allkirja andmise aega.

 Kui digidoc-konteiner on juba varasemalt loodud, saad allkirja anda konteineri real asuva nupu "Digiallkirjasta" kaudu.

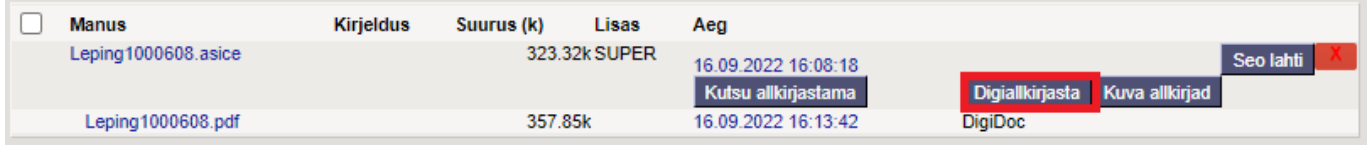

### <span id="page-4-0"></span>**2.Kutsu teisi allkirjastama**

Vajutades dokumendi peal  $\mathbb{U}$  nupule, avaneb manuste aken, kust saad lisaks digiallkirja andmisele ka teisi allkirjastama kutsuda.

Manuste aknas saad näha ka seda, kui suur % võimalikest allkirjastamise kutsetest on jooksval kuul ära kasutatud. Kursoriga allkirjastamise kutsete mahu väljale minnes näidatakse ka juba edastatud kutsete arvu ja kalendrikuul kasutatavate kutsete arvu.

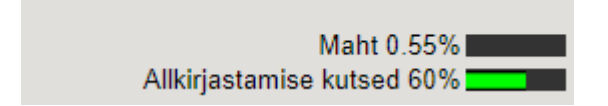

Teistele allkirjastajatele allkirjastamise kutse saatmiseks kasuta nuppu. Kui manus ei ole veel digidoc-konteineriks loodud, märgi manus linnukesega ja vajuta "Kutsu allkirjastama" nupule, mis asub päises. Juhul kui digidoc-konteiner on juba loodud, asub "Kutsu allkirjastama" nupp digidoc-konteineri real.

Kutsu allkirjastama nupu vajutus avab järgneva akna:

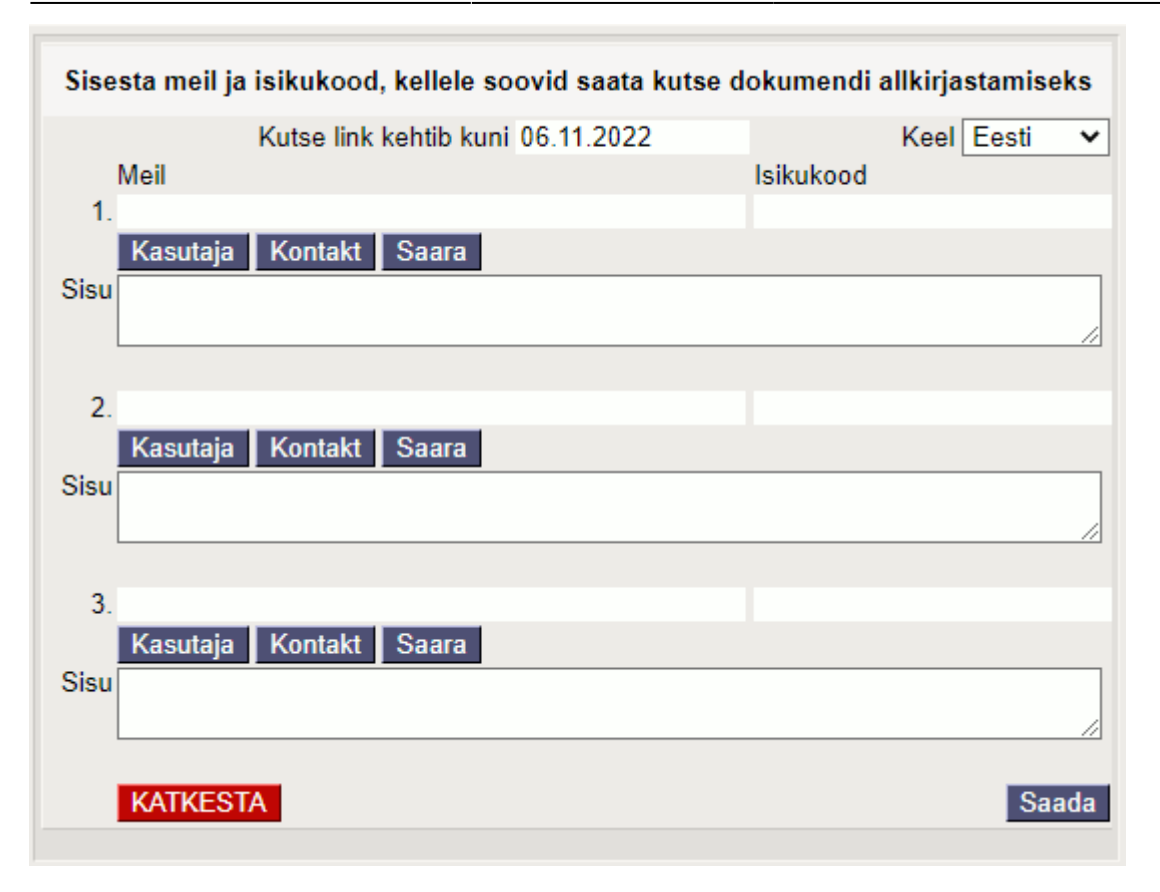

- **Kutse link kehtib kuni** siia märgitud kuupäevani on kutse link aktiivne. Vajutades kutsel olevale lingile hilisemal kuupäeval, ei ole link enam kehtiv ja ei suuna allkirjastamise lehele. Lingi vaikimisi kehtivuse ajaks on üks kuu, kuupäeva saad soovi korral muuta.
- **Keel** kutse läheb välja valitud keeles.
- **Meil** meiliaadress, millele kutse saadetakse.
- **Isikukood** allkirjastamisele kutsutava inimese isikukood.
- **Kasutaja** nupp võimalus valida allkirjastaja Directos olevate kasutajate hulgast. Kasutaja valimisel täidetakse automaatselt ära meil ja isikukood (info võetakse kasutajakaardilt).
- **Kontakt** nupp võimalus valida allkirjastaja Directos olevate kontaktide hulgast, olenevalt dokumendist pakutakse kontakti asetaja aknas kas hankija või kliendiga seotud kontakte. Kontakti valimisel täidetakse automaatselt ära meil ja isikukood (info võetakse kontaktikaardilt). Kui klienti/hankijat ei suudeta tuvastada, muutub nupp vajutamisel inaktiivseks.
- **Nimi** nupp -Süsteemi seadistused > Kasutajakoodid allkirjastamise kutsele valimiseks lisatud kasutajate nimed. Nupule vajutamise tulemusel täidetakse ära meil ja isikukood (info võetakse kasutajakaardilt).
- Sisu võimalus sisestada kutse meili lisateksti. Topelt klõps "Sisu" väljal avab tekstide asetamise akna, kust saad soovi korral sisu väljale valida juba eelnevalt salvestatud teksti. Kuidas eelnevalt tekstipõhjasid salvestada [loe siit](https://wiki.directo.ee/et/tekstid).

Kui väljad on täidetud, siis "Saada" nupule vajutus saadab märgitud meiliaadressidele allkirjastamise kutsed.

 Personalikaardilt kutset saates (näiteks töölepingut allkirjastamisele saatmisel) täidetakse esimese kutse saaja meiliaadress ja isikukood automaatselt sama isiku andmetega.

U Kutset on korraga võimalik saata kuni kolmele isikule. "Kutsu allkirjastama" nuppu saab kasutada mitu korda, kui allkirju on vaja rohkem kui kolm, saab tegevust korrata.

Kutse on personaalne ja seotud kutse saaja isikukoodiga. Kutse link koos allkirjastatava

dokumendiga on nähtav alles peale seda, kui kutse saaja on ennast ID-kaardi, Mobiil-ID või Smart-ID kaudu tuvastanud.

Peale kutse saaja allkirja andmist saadetakse kutsuja meilile allkirjastamise kohta teavitus.

#### <span id="page-6-0"></span>**2.1.Allkirjastamine kutsega**

Allkirjastaja meilile saabub allolev kutse:

Saara on jaganud allkirjastamiseks dokumendi Leping1000608.asice

Directo <sql@directo.ee> ΝR To **O** Evelin Tanneberg

Tere!

Saara on saatnud Sulle kutse dokumendi Leping1000608.asice allkirjastamiseks.

Vaata ja allkirjasta

Kutses olev "Vaata ja allkirjasta" nupp suunab Directo allkirjastamise lehele, kus esimese asjana tuleb süsteemi ID-kaardi, Mobiil-ID või Smart-ID kaudu siseneda.

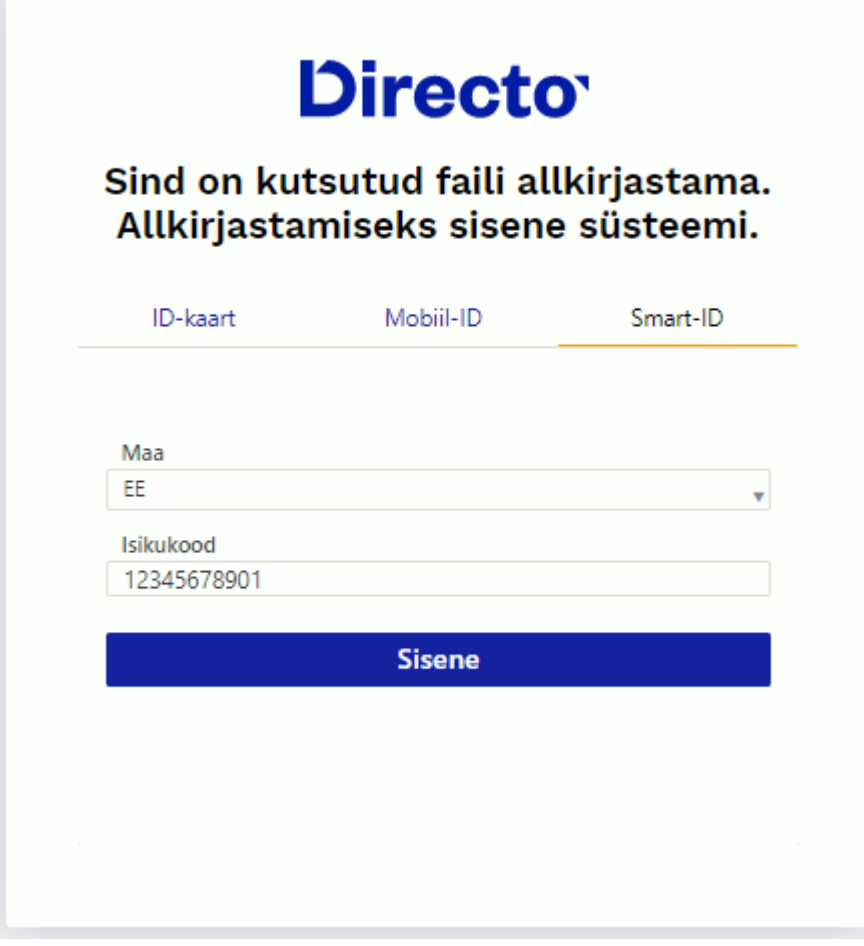

Peale PIN1 sisestamist avaneb Allkirjastamise leht.

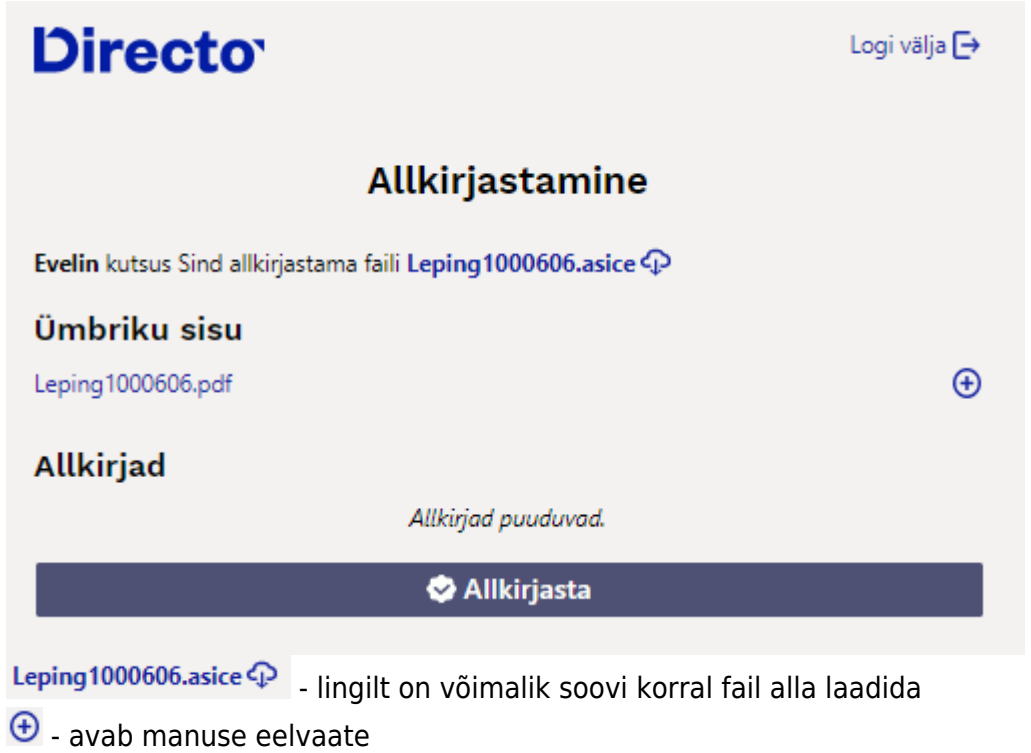

Allkirjasta algataballkiriastamise

Kui allkiri on PIN2-ga kinnitatud, lisatakse allkirjastanud isiku nimi koos allkirjastamise ajaga eelnevate allkirjade alla ja kutse saatjale saadetakse meilile info selle kohta, et kutsutu on allkirja lisanud.

#### <span id="page-7-0"></span>**3.Seadistused**

Süsteemi seadistused > Digiallkirjastamine alt on võimalik muuta, milline allkirjastatava ümbriku/faili formaat kasutuses on:

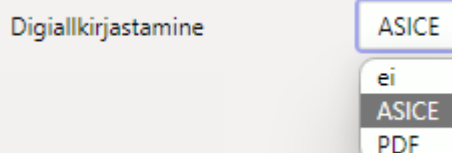

Valikud:

- ei digiallkirjastamise funktsionaalsus on välja lülitatud
- ASICE Eestis on toetatud ASICE konteinerid.
- PDF on võimalik digiallkirjastada PDF faile, ei looda digidoc konteinerit. Toetab samal ajal ka ASICE formaadis konteinerite allkirjastamist.

Süsteemi seadistused > PDF digiallkirjastamise konfiguratsioon võimaldab defineerida PDF allkirjastamise puhuks PDFile kuvatava visuaalse allkirja formaadi. Tühi seadistus tähendab, et visuaalselt allkirja PDF-ile ei tekitata.

Süsteemi seadistused > Kasutajakoodid allkirjastamise kutsele valimiseks siia märgitud kasutajate jaoks lisatakse digiallkirjastamise kutse saatmise aknasse eraldi nimelised nupud. Mugav kasutada nende kasutajate jaoks, kellele digiallkirjastamise kutseid sagedamini saadetakse, näiteks juhatuse liikmed. Kutse saatmise aknas nimelisele nupule vajutades asetatakse kasutaja küljest kutse saatmiseks vajalikud meiliaadress ja isikukood.

From: <https://wiki.directo.ee/> - **Directo Help**

Permanent link: **<https://wiki.directo.ee/et/digiallkirjastamine>**

Last update: **2022/10/28 11:46**